## Secure Provider Portal: Notification of Pregnancy (NOP)

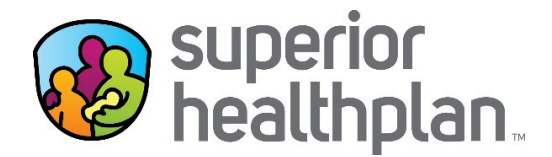

- 1. Log into the Secure Provider Portal: Provider. Superior Health Plan.com
- 2. Search for the member using the **Eligibility** tool.
- 3. Enter the Date of Service, the Member's Medicaid ID or Last Name, DOB and click **Check Eligibility**.

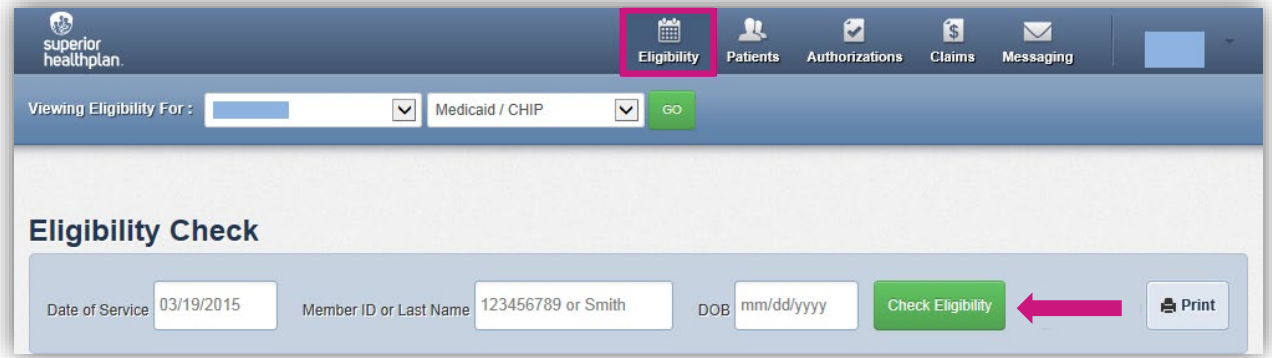

4. Click the **Patient Name** to see the member's specific information.

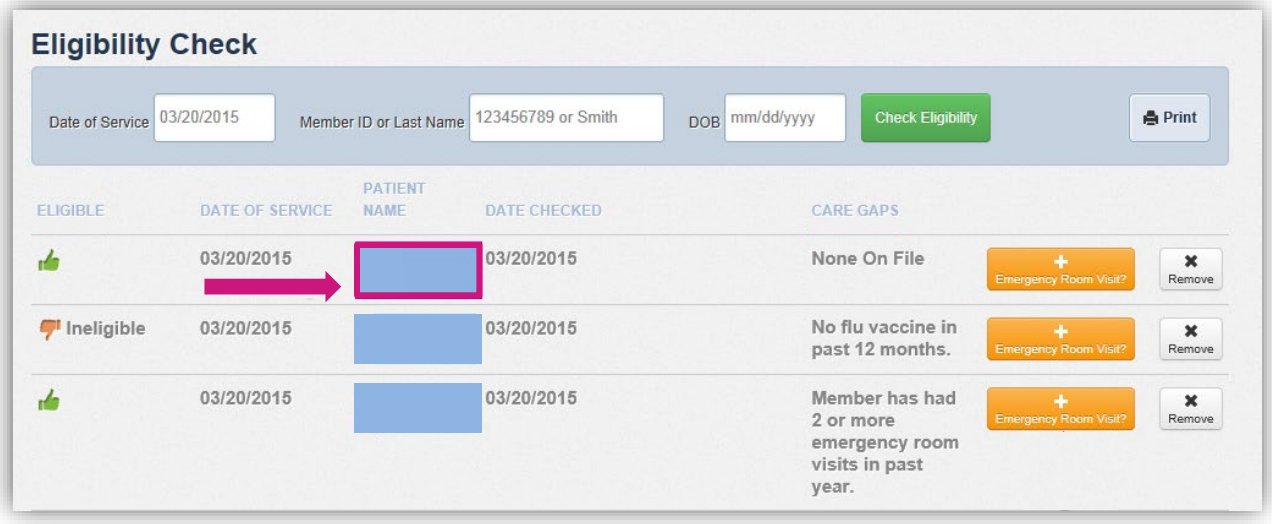

5. Select **Assessments** from the side navigation and click **Fill Out Now!**

![](_page_0_Picture_77.jpeg)

*Please note: NOP assessment will only display if the member is female and between the ages of 10 – 50.*